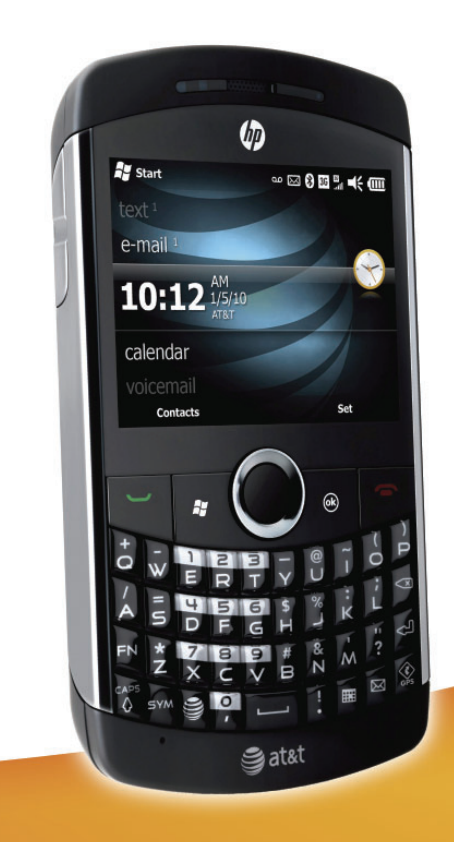

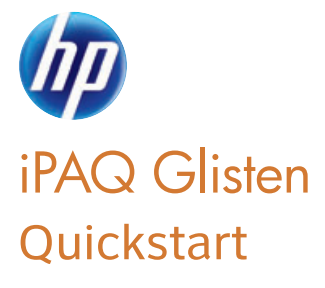

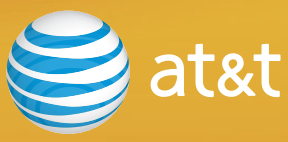

### Welcome to AT&T

Use this Quickstart to get a brief overview of the major features and services available with your smartphone

#### **OR**

use our Interactive Web Tutorial available at

#### **att.com/Tutorials**

for the most complete and up to date information available for setting up and using your new smartphone and all the services available. The online tutorials include an easy search function as well as step-by-step instructions and screen shots to assist your learning.

Thanks again for choosing AT&T.

Learn how to control your iPAQ—check out this foldout while you read this guide.

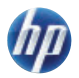

## Table of contents

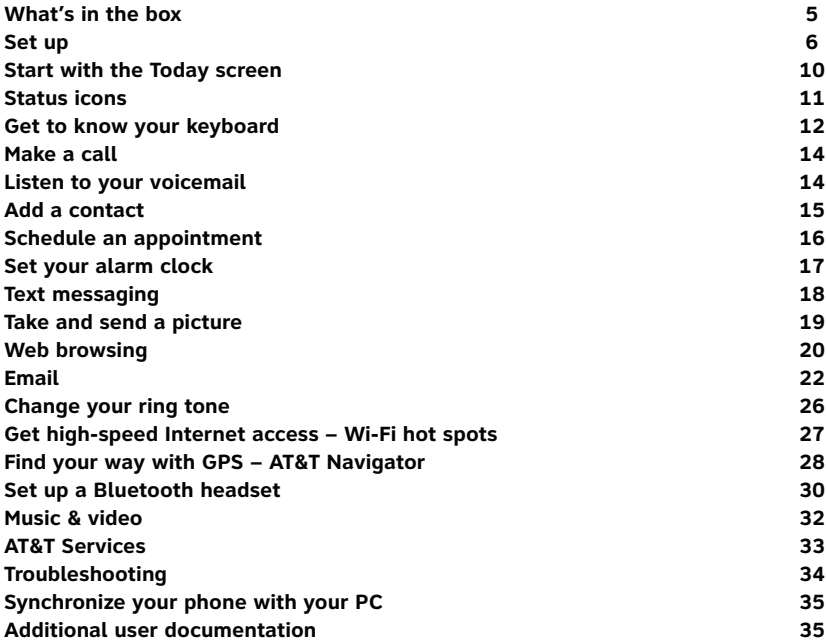

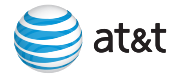

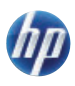

### What's in the box

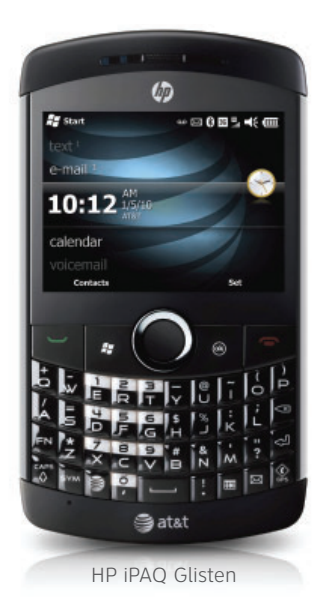

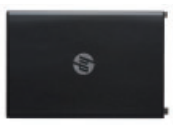

Rechargeable battery

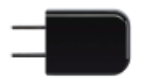

Power adapter

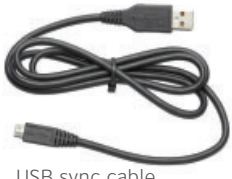

USB sync cable

- Quickstart
- Important Product Information

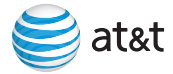

# **1** Set up

#### Remove battery cover

- 1. Press on the back of your phone and then pull down to unlock the battery cover.
- 2. Lift the battery cover off.

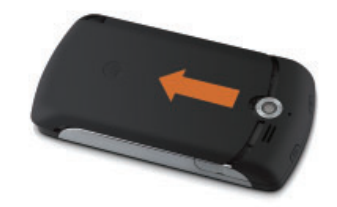

### Insert SIM card and optional memory card

#### **Insert SIM card**

With the gold SIM card contacts facing down and its cut-off corner facing out of the card slot, press gently on the SIM card as you slide it into the slot.

#### **Insert microSD card (optional)**

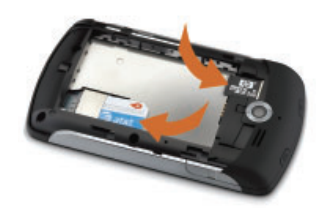

Store more photos or other information by adding memory to your phone with a microSD card. With the gold contacts facing down, insert a microSD card into the slot.

**Note**: A microSD card is not included with your iPAQ and can be purchased separately.

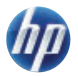

#### Insert battery

- 1. With the HP logo facing out, push the top of the battery in first.
- 2. Push the bottom of the battery into the phone.

**Caution**: Only use a battery specifically manufactured for the HP iPAQ Glisten.

#### Replace battery cover

- 1. Place the battery cover on the back of the phone.
- 2. Push up on the battery cover to lock it in place.

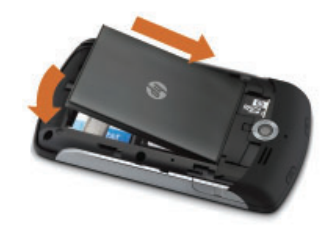

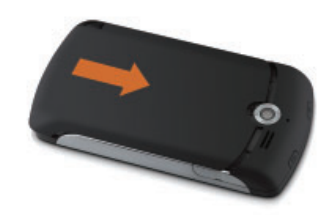

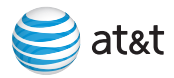

# **2** Charge

- 1. Plug the USB sync cable into the phone.
- 2. Attach the USB sync cable to the power adapter.
- 3. Plug the adapter into a standard AC outlet.

You can now explore your new iPAQ while the battery is charging. It is important that you fully charge your battery before unplugging the USB sync cable.

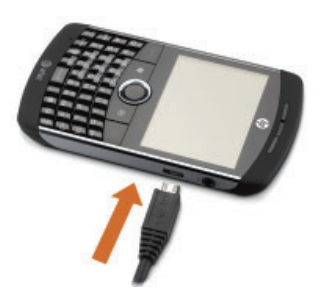

# **3** Explore

#### Turn on your phone

To start exploring your device now, while the battery is charging, press and hold the power button until your phone vibrates.

**Tip**: To turn off your phone, hold down the power button until you see the warning message, and then tap **Yes**.

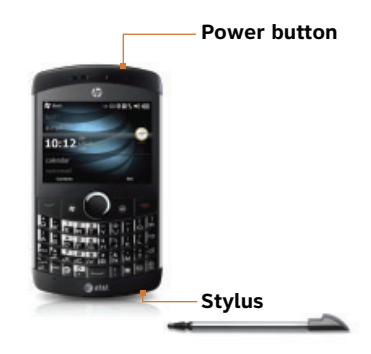

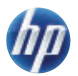

### Configure your phone

The first time you turn on your phone, you are prompted to tap the screen. Next, use the stylus or your finger to align the screen.

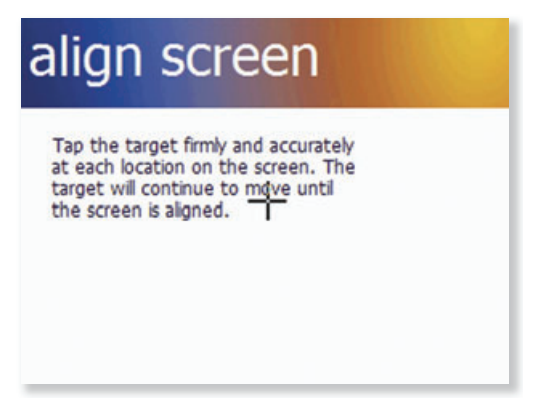

After you align your phone screen, it is ready to use!

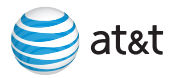

# Start with the Today screen

The Today screen displays current information and alerts, including new emails, text messages, upcoming appointments, voicemails, and missed calls. Also, you can open items from the Today screen. For example, scroll up or down to **calendar** by touch, or press the navigation ring, and then press the Center Select key to open your calendar. Most sections of the Today screen show more options when you scroll left or right.

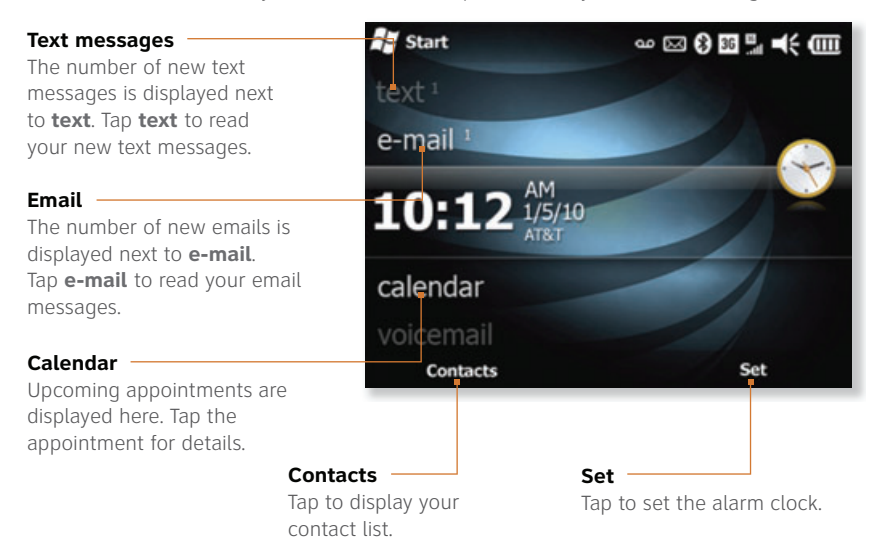

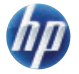

**Note**: The left and right soft buttons (currently **Contacts** and **Set** in the image above) change based on context.

### Status icons

The following is a list of status icons that appear on the upper-right corner of your iPAQ screen.

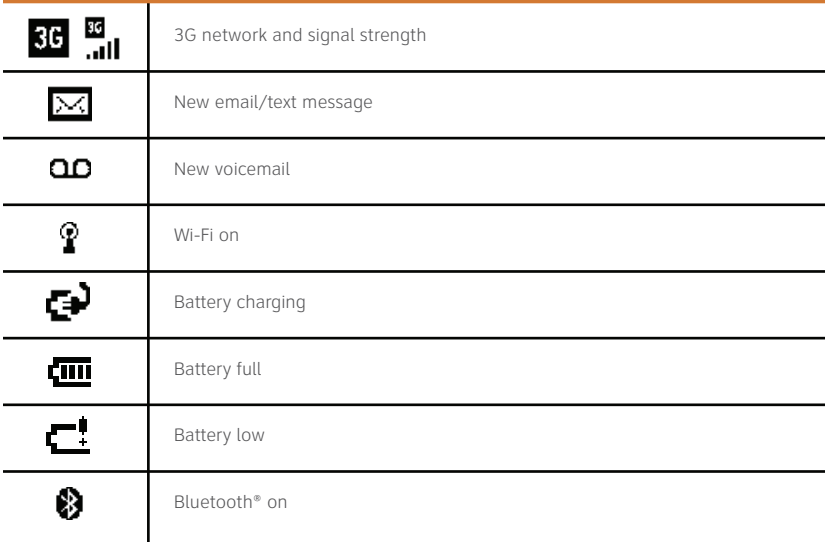

**Note**: To view a detailed list of status icons, see the HP iPAQ Glisten User Manual on the web. For instructions on how to download the User Manual, see page 35.

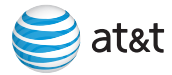

# Get to know your keyboard

**Number keys** Use these to dial a phone number. **Numbers and symbols** To enter numbers and symbols,  $\sqrt{6}$ press **FN** (function), and then press the required key. When you press **FN** twice, it locks FN and all entered characters are numbers or symbols. **Uppercase characters Sat&t** To enter uppercase characters, press **CAPS**, and then press the required key. **Spacebar** When you press **CAPS** twice, it Press to add locks CAPS and all entered a space. letters are uppercase. **Web Symbol table** Press to launch Press and hold **SYM** to display the symbol Internet Explorer. table. Alternatively, press **SYM** repeatedly **Calendar** after pressing a character to scroll Press to launch through a list of alternate symbol choices. your calendar. **Email** Press to open your email.

#### **GPS**

Press to open AT&T Navigator.

The chart below shows you the corresponding icon that is displayed on the bottom of your iPAQ screen when you use numbers and symbols.

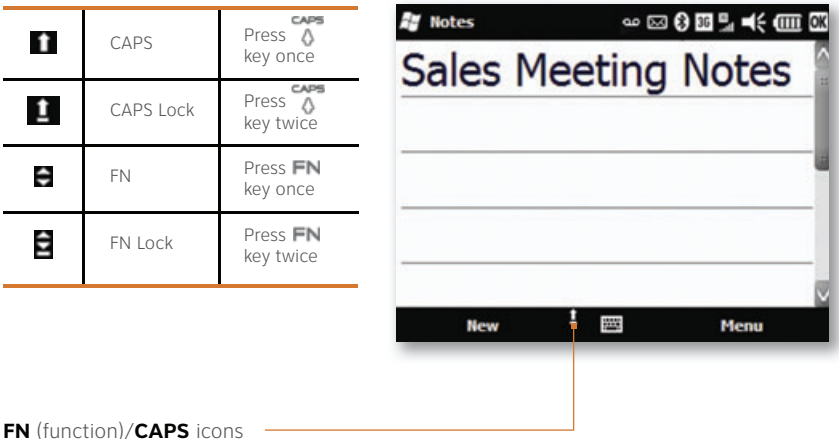

This area of the screen displays icons that indicate if **FN** or **CAPS** is active.

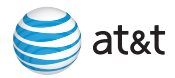

# Make a call

To make a call, you can start dialing directly from the Today screen and then press Send .

**Note**: To go back to the Today screen at any time, press End  $\blacksquare$ .

Or, press Send at any time to open the **Phone** screen. Then use the keyboard to dial a phone number, and press Send again. To end a call, press  $End$   $\blacksquare$ 

When you make a call, check your wireless service connection. The wireless service indicator appears on the upper-right corner of your phone screen.

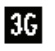

3G **8G** 3G wireless service

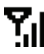

 $T_{\cdot l}$  Wireless service (no data connection)

**Y** No wireless service available

## Listen to your voicemail

1. On the keyboard, press and hold **1**.

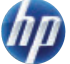

2. Follow the voice prompts.

After setup, you can press and hold **1** to access your voicemail.

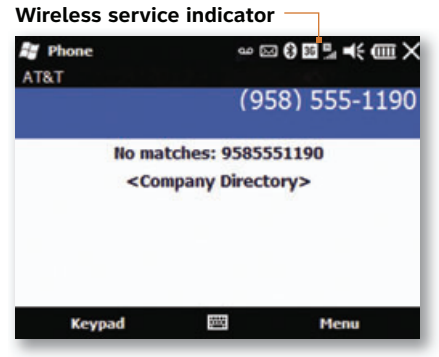

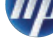

## Add a contact

You can add contacts to your phone and/or to your SIM card. A SIM contact is usually limited to a name and one phone number. Outlook contacts on your phone can contain detailed contact information and multiple numbers. You can also wirelessly synchronize your Outlook contacts with your Microsoft® Exchange Server.

#### **Add Outlook contact**

- 1. Press Start **1.** and then tap **Contacts.**
- 2. Tap **New > Outlook Contact**.
- 3. Enter contact information, and then tap **OK**.

#### **Add a contact from a recent call**

- 1. Press Send , and then tap the call.
- 2. Tap **Save > New Contact.**
- 3. Tap **Outlook Contact** or **SIM Contact**.
- 4. Enter contact name, any additional information, and then tap **OK.**

#### **Copy all SIM contacts to your phone**

- 1. Press Start **1.**, tap **Contacts > Menu > Select Contacts > All**.
- 2. Tap **Menu > Copy Contact > To Contacts**.

**Note**: You can only copy SIM contacts to your phone using an AT&T 3G SIM card.

#### **Outlook contact Outlook**

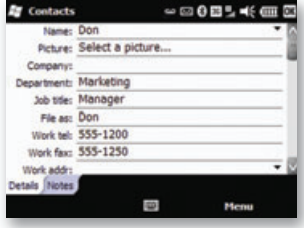

#### **SIM contact SIM**

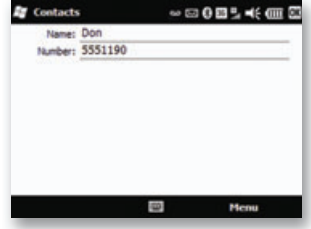

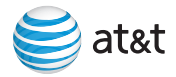

# Schedule an appointment

You can schedule an appointment from your Today screen. You can also wirelessly synchronize your calendar with your Microsoft Exchange Server. If your phone is synchronized with your Exchange Server, you can add attendees, similar to using Microsoft Outlook on your PC.

- 1. From the Today screen, scroll to **calendar**, scroll left or right, and then tap **New Appointment**.
- 2. To select the appointment start date and time, next to **Starts**, tap the date and time, and then select the appropriate date and time.
- 3. To select the appointment end date and time, next to **Ends**, tap the date and time, and then select the appropriate date and time.

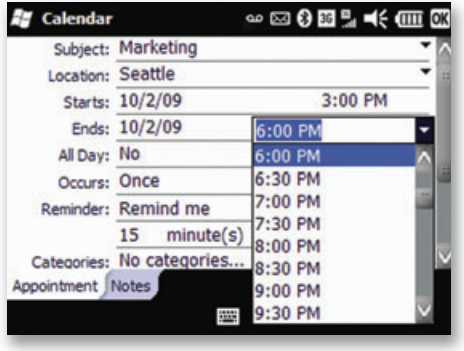

- 4. If you want to add attendees, tap to the right of **Attendees**, and then tap **Add Required Attendee** or **Add Optional Attendee**, and then select a contact.
- 5. Add additional information to the appointment as needed. When you are finished, tap **OK** in the top right-hand corner.

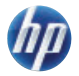

# Set your alarm clock

- 1. On the Today screen, scroll to the clock, and then press the Center Select key.
- 2. In the **Clocks and Alarms** section, tap **Description**, and then enter a name for the alarm.
- 3. To set what day(s) the alarm sounds, tap a day or multiple days.
- 4. Tap the time to open a clock, tap and drag the clock hands or use the box below. Tap **OK**.
- 5. Tap  $\mathbf{\hat{A}}$  to change the alarm style.
- 6. To activate the alarm, select the box on the left.

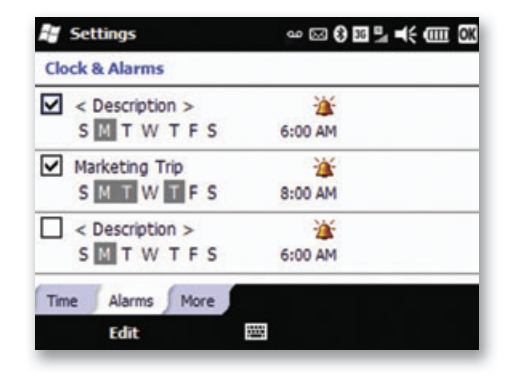

**Note**: On the **More** tab, you can select **Sound alarms even when the device is set to silent or vibrate**.

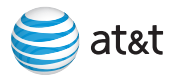

# Text messaging

#### Send a text message

Text messaging allows you to send short messages composed of text and numbers. When you open up or send a new text message, the message is in conversation view. This view is similar to instant messaging—you can see the messages you sent and the replies.

- 1. On the Today screen, scroll to **text**, and then press the Center Select key.
- 2. Tap **Menu > New > Text**.
- 3. To add a contact in the **To** box, press the Center Select key, and then tap a contact. Or, in the **To** box, enter a phone number.
- 4. Scroll to the message body, and then enter a message.
- 5. Tap **Send**.

#### View a text message

- 1. On the Today screen, scroll to **text**, and then press the Center Select key.
- 2. Scroll to a text message, and then press the Center Select key to open.

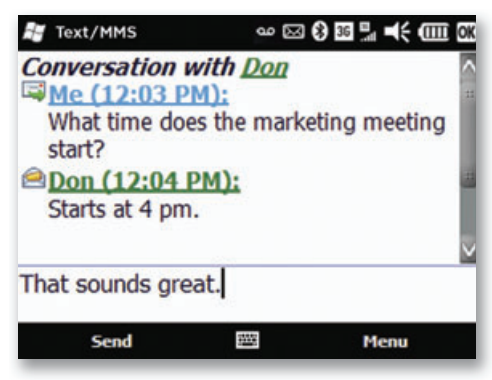

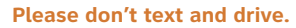

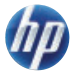

# Take and send a picture

Multimedia messaging allows you to send pictures, video, audio, and text.

- 1. To activate the camera, press and hold the  $\circledR$  key.
- 2. To take a picture, press the Center Select key.
- 3. Tap the message icon  $\mathbf{\Sigma}$

**Note**: If you have one or more email accounts set up, you may need to select **MMS (Text/MMS)**.

- 4. With the cursor in the **To** box, press the Center Select key to view your contacts list.
- 5. Tap a contact.

**Note**: You can also enter a phone number or email address in the **To** box.

- 6. In the **Subject** box, enter a subject.
- 7. To add a message with your photo, tap **Insert text here**. Enter text, and then tap **Done**.
- 8. Tap **Send**.

#### **Tips**

- The picture you sent is automatically saved on your phone. To access the picture, press Start **Fig.**, and then tap **Apps > HP Photosmart Mobile**.
- For detailed information on how to use your camera, see the HP iPAQ Glisten User Manual on the web. For instructions on how to download the User Manual, see page 35 of this guide.

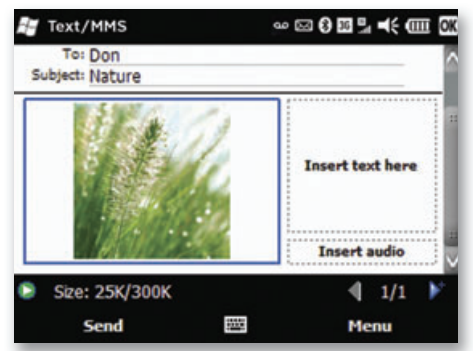

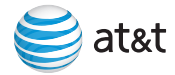

# Web browsing

### Surf the web with your finger

- 1. On the keyboard, press  $\sum$
- 2. Tap in the address bar, enter a web address, and then tap
- 3. Navigate with your finger.

**Note**: To show the address bar and menu, tap

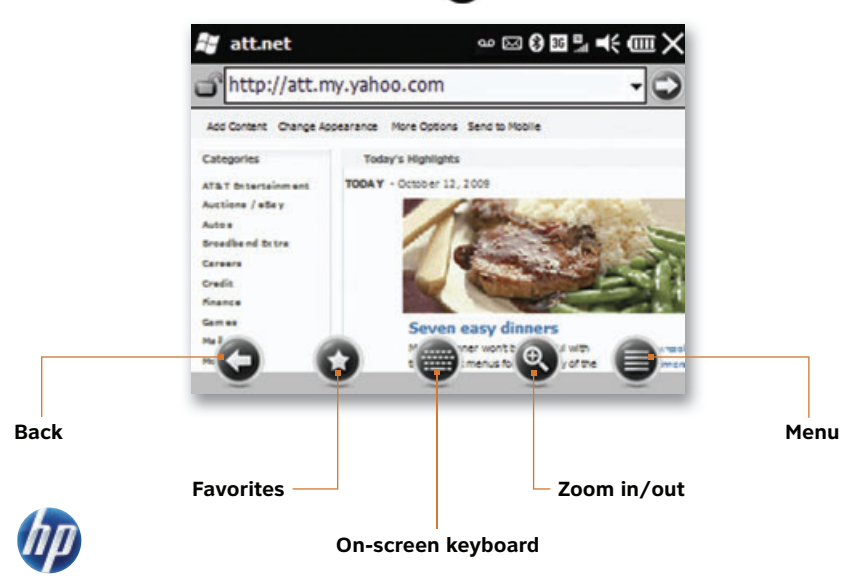

### Add a web page to your favorites list

- 1. In Internet Explorer,  $\tan \theta$  then tap
- 2. In the **Favorites** list, tap
- 3. Enter a name for the website, and then tap **Add**.

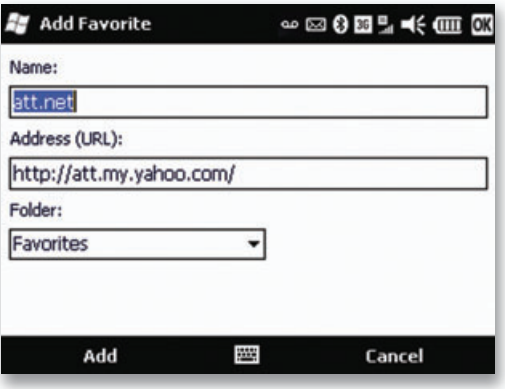

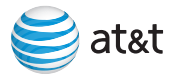

# Email

Your phone is capable of accessing your corporate or personal email. You can set up multiple email accounts, all accessible from the email section of the Today screen. When you set up corporate email, you may need to talk to your company's IT administrator to get setup information such as Microsoft Exchange Server name and settings.

#### Set up personal email

You can set up your personal email using this standard process.

- 1. Press Start **1.** and then tap **E-mail.**
- 2. On the **Messaging** screen, tap **Setup E-mail**.
- 3. On the **E-mail Setup** screen, enter your email address and password, and then tap **Next**.
- 4. On the **Settings found for** screen, tap **Next**.
- 5. In the **Your name** box, enter your name, and then tap **Next**.

 **Note**: If you want to change the account display name, enter a new account name in the **Account display name** box.

6. On the **Setup is complete** screen, in the **Automatic Send/Receive** list, select how often you want to have your email synchronized to your device. Tap **Finish**. Your email will now download to your device.

> **Note**: Your iPAQ can detect personal email settings for most common email service providers. If it does not detect your settings automatically, please refer to your email provider's website for server information and security settings.

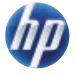

### Set up IT managed corporate email

To set up IT managed corporate wireless email, you will need an Exchange server address from your corporate IT organization. Contact your IT administrator for more information about Microsoft Direct Push.

Microsoft Direct Push provides wireless access to your corporate email, contacts, calendar and tasks using your Microsoft Exchange Server. Contact your IT administrator for setup instructions. You need to activate a PDA data plan on your AT&T account before using Microsoft Direct Push.

- 1. To set up your corporate Exchange Server email on your device you will need to obtain the following from your IT administrator:
	- Domain
	- Server address
	- Your corporate username
	- Your corporate password
- 2. If you have the required information available, press Start  $\sim$ , and then tap **Tools > ActiveSync**.
- 3. Once ActiveSync opens, tap **Menu > Add Server Source**, and then enter your credentials.

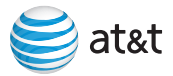

### Read your email

From the Today screen, you can access your corporate and personal email. In addition to email, you can access text and multimedia messages.

- 1. On the Today screen, scroll to **e-mail**.
- 2. To access an email account, scroll left or right, and then tap the email account.

**Note**: As you scroll between email accounts on the Today screen, the number of new emails is displayed next to the account name.

3. To open an email, tap the message.

**Tip**: When you are viewing the email account inbox, you can scroll left or right to view another email account, text messages, or multimedia messages.

To quickly open your email, on your keyboard, press .

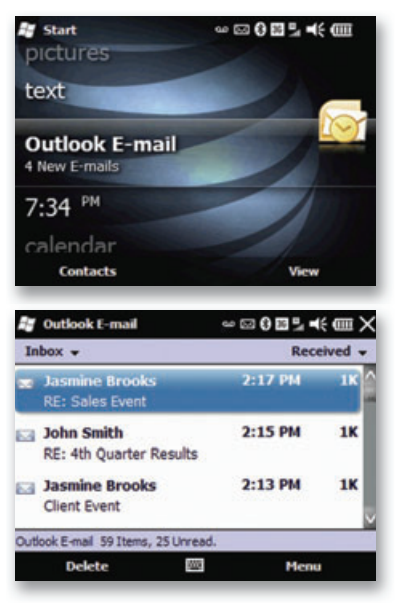

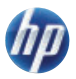

#### Send an email

- 1. On the Today screen, scroll to **e-mail**.
- 2. To open an email account, scroll left or right, and then tap the email account.
- 3. In the email account **Inbox**, tap **Menu > New**.
- 4. With the cursor in the **To** box, press the Center Select key to view your contacts list.

**Tip:** Start entering a contact name in the **To** box, and a list of contacts is displayed based on your partial entry.

- 5. Tap a contact.
- 6. In the **Subject** box, enter a subject.
- 7. In the message body, enter the text you would like to send.
- 8. Tap **Send**.

**Outlook E-mail**  $\sim\text{10.001}\pm\text{0.01}$ From: Jasmine To: Don Subject: Marketing Meeting Hi. I have good news! Let's meet at 4 pm today. **Jasmine WAR** Send Menu

**Tip**: If you use a corporate email account that synchronizes to Microsoft Exchange Server, you can search your company directory from your phone. With the cursor in the **To** box, press the Center Select key. On the **Select a Contact** screen, tap **Company Directory**. Enter a name, email address, or office location, and then tap **Search**.

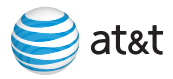

# Change your ring tone

- 1. Press Start **1.** and then tap **Phone**.
- 2. Tap **Menu > Options**.
- 3. On the **Sounds** page, in the **Ring type** list, select a ring type.
- 4. In the **Ring tone** list, select a ring tone.

**Note**: After you select a ring tone, you can tap the play button to hear it.

5. Tap **OK**.

**Tip:** Additional notifications can be changed by pressing Start  $\Box$ , and then tap **Settings > Sounds & Notifications**.

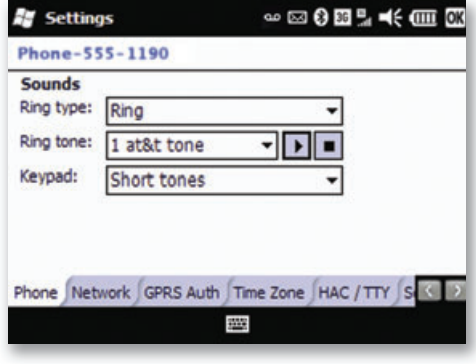

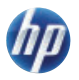

# Get high-speed Internet access — Wi-Fi hot spots

Wi-Fi provides a high-speed data connection for your phone. You can connect to Wi-Fi hot spots by pressing the Wi-Fi button on your phone. Additionally, you can configure your phone to automatically connect to any AT&T Wi-Fi Hot Spot.

### AT&T Wi-Fi Hot Spots

AT&T Wi-Fi service is included with your qualified data plan. Your iPAQ will automatically connect to any of over 20,000 AT&T Wi-Fi Hot Spots. To configure AT&T Wi-Fi Hot Spots:

- 1. On the keypad, press Start  $\sim$ . and then tap **AT&T Wi-Fi**.
- 2. Download and set up the AT&T Wi-Fi application.
- 3. Press the Wi-Fi button on the top of your phone, and then move into an AT&T Wi-Fi Hot Spot.

**Note**: Some Wi-Fi hot spots may require additional fees and security credentials for Internet access. For detailed information on Wi-Fi, see the HP iPAQ Glisten User Manual on the web. For instructions on how to download the User Manual, see page 35.

#### **Wi-Fi button**

Press the Wi-Fi button to search for available wireless networks. Tap **Notification > Show all networks**, select a network, and then tap **Connect**.

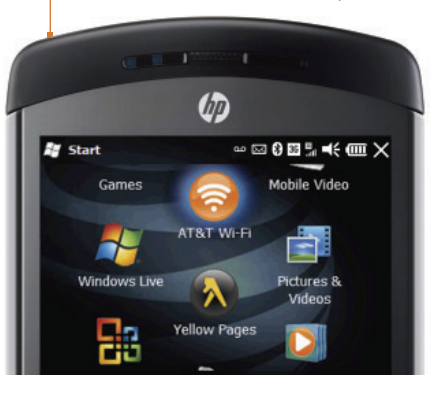

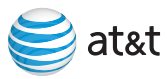

# Find your way with GPS — AT&T Navigator

AT&T Navigator allows you to find your way with voice guided turn-by-turn GPS driving directions, real-time traffic alerts, automatic reroute, and full-color 3D moving maps. Using AT&T Navigator, you can search millions of business listings and points of interest (POI) including restaurants, banks and ATMs, hotels, Wi-Fi hot spots, the cheapest or closest gas station, and more—all from your iPAQ.

#### Login to AT&T Navigator

To benefit from the GPS services of AT&T Navigator, you need to first activate this feature with AT&T.

**Note**: Additional fees apply for the use of these GPS services.

- 1. On the keypad, press  $\mathcal{D}$ .
- 2. Read the terms and conditions, and then tap **Accept**.
- 3. On the **Login** page, confirm your phone number, and then enter your first and last name.
- 4. Tap **Login**. When you login to AT&T Navigator for the first time, you will be sent a PIN via a text message. The next time you log in to AT&T Navigator, you will need to enter that PIN only once.
- 5. Read the **Warning** screen, and then tap **Go**.
- 6. To view the AT&T Maps tour, tap **Yes**. To skip the tour, tap **No**.
- 7. To activate the GPS services of AT&T Navigator, tap **Upgrade to AT&T Navigator**.
- 8. On the **AT&T Navigator** screen, select the subscription option you prefer, and then click **Go**.

You are now ready to use AT&T Navigator.

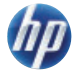

#### Get directions

- 1. Tap **Drive To**, and then tap **Address**.
- 2. Enter your destination address, and then tap **Done**.
- 3. On the **Going To** screen, tap **Get Route**.

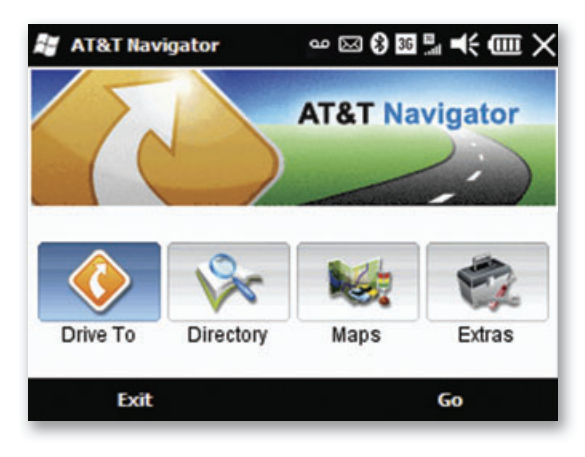

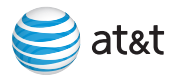

# Set up a Bluetooth headset

- 1. Turn on your Bluetooth headset (purchased separately) and place it close to your phone.
- 2. Make sure it is in pairing mode (see the instructions that came with your headset).
- 3. On your phone, press Start **14, tap Settings > Bluetooth**.
- 4. On the **Devices** tab, tap **Add new device....**

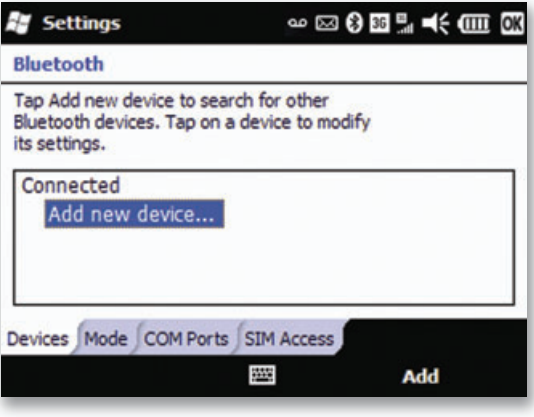

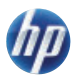

- 5. Select the headset from the list, tap **Next**.
- 6. If necessary, on the **Enter passcode** screen, enter the passcode provided by the headset manufacturer.
- 7. When the headset is paired with your phone, on the **Settings** screen, tap **OK**.

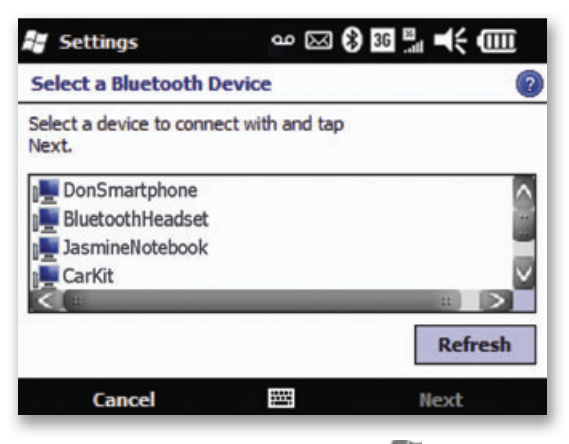

**Note:** To turn off Bluetooth, press Start **Fig.**, tap **Settings > Bluetooth > Mode** tab, uncheck the **Turn on Bluetooth** box, and then tap **OK**.

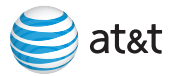

### Music & video

#### Transfer music and videos to your iPAQ

Before you start transferring music and videos from a PC to your iPAQ, you need:

- Microsoft ActiveSync or Windows Mobile® Device Center installed on your PC. You can download them at **www.windowsmobile.com/getstarted**.
- Windows® Media Player 10 (or higher) installed on your PC. You can download it at **www.microsoft.com/mediaplayer**.

To transfer music and videos:

- 1. Use your USB sync cable to connect your iPAQ to your PC.
- 2. Allow ActiveSync or Windows Mobile Device Center to open and connect to your phone.
- 3. On your PC, open Windows Media Player.
- 4. In Windows Media Player, click the **Sync** tab.
- 5. Drag and drop music or video files to the **Sync List** on the right.
- 6. Click **Start Sync**. The video or music files are transferred to your iPAQ.

#### Play music and videos

- 1. Press Start  $\Box$ , and then tap **Windows Media**.
- 2. Tap **My Music** or **My Videos**.
- 3. Browse to a music file or video file, tap the file, and then tap **Play**.

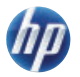

 **Note**: You need third-party software to play MMS videos on your PC. To record video with your phone that you can play on your PC, in your camera settings, select **Video** under **Capture Mode**.

# AT&T Services

The following services are available for your AT&T smartphone.

- AT&T Music—provides the ultimate on-the-go music experience.
- AT&T AppCenter—shop for games, graphics, ringtones, and applications.
- XM Radio—offers your choice of radio channels on your phone.
- Mobile Video—watch news, sports, weather, and entertainment video clips.
- Mobi4Biz—transforms your phone into a wireless TV.
- Mobile Banking—allows you to check your account balances, securely transfer funds between eligible accounts, and view and pay bills. You can access multiple banks, accounts, and financial services within one application. To find out if your bank supports Mobile Banking, visit **att.com/MobileBanking** or contact your financial institution.

For more information about adding these services, contact your local AT&T store or call 1-800-331-0500.

More information about how to use these services with your iPAQ is available at **att.com/Tutorials**.

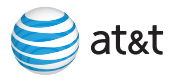

# Troubleshooting

### Battery saving tips

- Turn off Bluetooth and Wi-Fi when not in use.
- Adjust power settings. Press Start **14, tap Settings > Power**. Tap the **Advanced** tab, select the **Turn off device if not used for** box, and then from the list, select a time limit.
- Adjust backlight. Press Start **FL**, tap **Settings > System > Backlight**. On the **Battery Power** tab, select the **Turn off backlight if device is not used for** box, and then from the list, select a time limit.

### Reset your iPAQ

To remedy performance issues, reset your phone by removing and reinserting the battery. **Note**: When you reset your phone, unsaved work will be lost.

#### Unable to send or receive a multimedia message

- Verify that your phone can connect to the Internet. Press  $\bigotimes$ .
- Verify the picture size does not exceed 600 kilobytes (size is displayed below the picture).
- Turn your phone off and then back on.

### Unable to place or receive calls

- Verify that your phone has at least 2 bars of signal strength.
- Turn your phone off and then back on.

#### Unable to access the Internet

 • Verify that your phone has signal strength and is connected to a cellular or Wi-Fi data network.

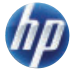

 • If you are using Wi-Fi, verify Wi-Fi is turned on and connected to the desired Wi-Fi network.

# Synchronize your phone with your PC

You can synchronize your email, contacts, pictures and songs with your PC. Start by visiting **www.windowsmobile.com/getstarted**.

# Additional user documentation

#### User Manual on the web

To view or download the User Manual from your PC, follow the steps below.

- 1. Go to **att.com/DeviceSupport**.
- 2. Select Manufacturer: **HP** and Model: **iPAQ Glisten** from the drop down menus, then click **Next**.
- 3. On the support page for your product, click **User Manual**.

#### Important Product Information

This booklet, enclosed with your iPAQ, contains health and safety, as well as environmental, regulatory, warranty and licensing information.

© 2009 Hewlett-Packard Development Company, L.P.

© 2009 AT&T Intellectual Property. All rights reserved. AT&T, the AT&T logo and all other AT&T marks contained herein are trademarks of AT&T Intellectual Property and/or AT&T affiliated companies.

Microsoft, Windows and Windows Mobile are U.S. registered trademarks of Microsoft Corporation. The Bluetooth trademarks are owned by its proprietor and used by Hewlett-Packard Company under license. SD Logo is a trademark of its proprietor.

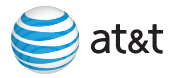

# HP iPAQ Glisten features

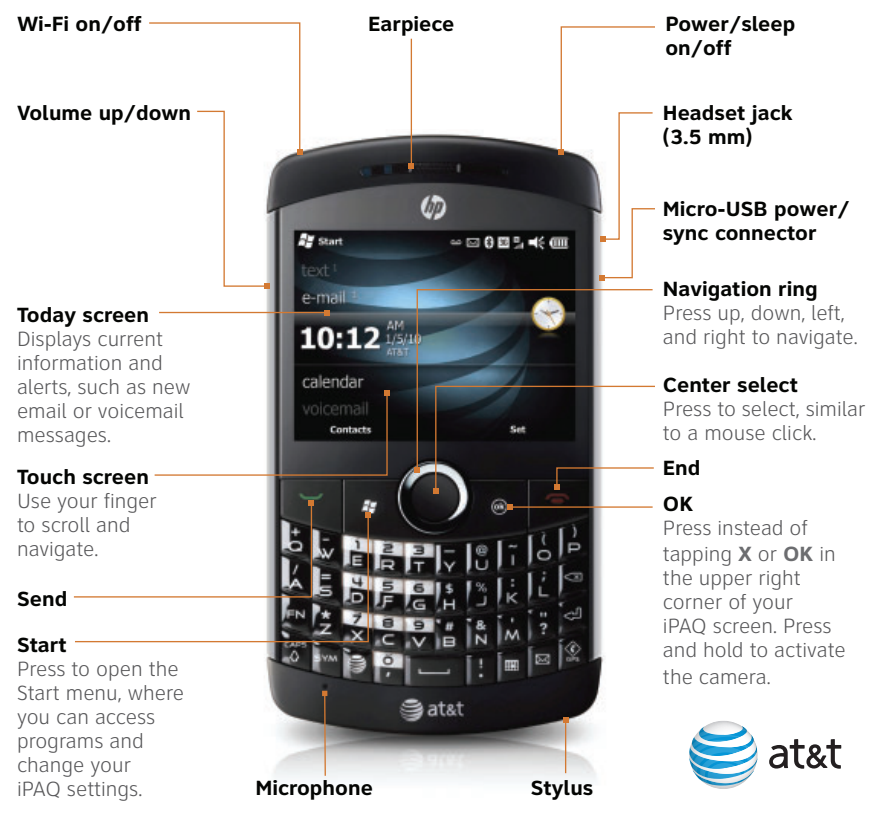

# Frequently used applications

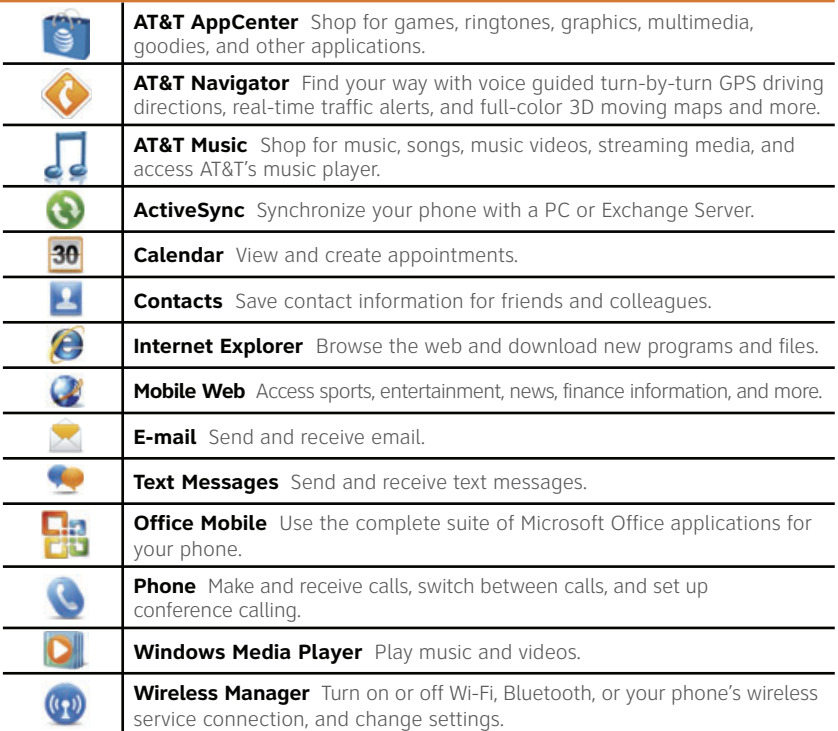

# Find more information

#### On the web

- Interactive web tutorial, tips & tricks and FAQs are available at **att.com/Tutorials**. Select Manufacturer: **HP** and Model: **iPAQ Glisten** from the drop down menus.
- Detailed support information including phone specifications, user manual, troubleshooting, user forums and knowledgebase articles are available at **att.com/DeviceSupport**.
- Enterprise and Government customers can go to **wireless.att.com/BusinessSupport** for phone tutorials, phone setup, and online technical support chat for instant answers to questions about your phone and its features.
- For information about your wireless account, service plan or network, visit **att.com/Wireless**.

#### On the phone

• Call AT&T Customer Care at 1-800-331-0500 or dial 611 from any AT&T mobile phone for assistance with your service or phone.

# Find accessories

Accessories for your iPAQ are available at **att.com/WirelessAccessories** or visit your local AT&T store.

Document Part Number: 577675-001

First Edition October 2009

Printed in China

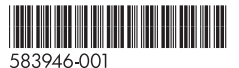

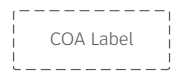

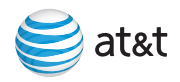